# ナビ機能の基本操作

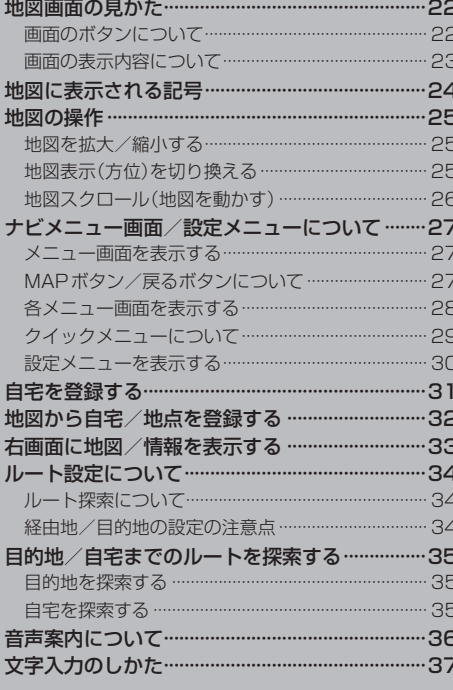

# **地図画面の見かた**

#### **画面のボタンについて** (例)現在地の地図画面  $\bigcap$   $#$ *s*  $\times$  OFF 大车町 (2) 300 以材料東京 ③  $50m$ TEKKO avenue ④ LAUNCHER を タッチ (例)現在地の地図画面(ランチャー表示)\* **D** KSVOFF 案内音量 ÉПТ 2 2 2 以材服 家形 ⑥ 広樹 地点登録 ③ 新丸 **TEKKO** 道路切擦 AUDIO AUDIO OFF **MUTE** ⑦ ⑧ (例)全ルート画面 戻る-

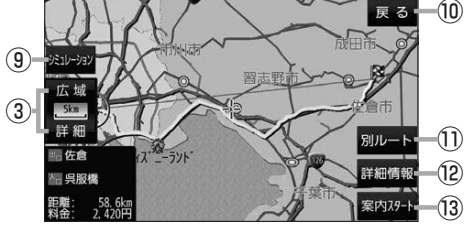

\*印…しばらく何も操作しなかった場合や、 画面をタッチした場合はランチャー ボタンとAUDIO音量バーが消えます。

- ① ボタンOFF / ボタンON ボタン ボタンOFF をタッチすると、 広域 / 詳細 が消え、 コンパスボタンがコンパスマークのみに変わります。 ボタンを表示させる場合は ボタンON をタッチして ください。
- ②コンパスボタン 地図の向きを切り換えます。LBP P.25
- ③ 広域 / 詳細 ボタン 地図の縮尺を切り換えます。
- ④VICSタイムスタンプ VICS表示設定画面を表示します。DBP P.86
- ⑤ LAUNCHER ボタン

⑤

ランチャーボタンとAUDIO音量バーを表示します。 图P.101、P.118

### ⑥ランチャーボタン

よく使う機能を登録しておくと LAUNCHER で簡単 に呼び出して操作することができます。 ※登録方法については「AP P.101をご覧ください。

### ⑦AUDIO音量バー

AUDIO同時動作中に、再生中のAUDIOモード画面 の表示、AUDIO OFF、音量調整や消音の操作を することができます。DBP.118

### **8 ×開 ボタン**

ランチャーボタンとAUDIO音量バーを閉じます。

⑨ シミュレーション ボタン 設定したルートを擬似的に現在地(自車)マークが走行 **します。【写 P.62** 

### ⑩ 戻る ボタン

1つ前の画面に戻ります。 ※表示されているルートで、ルート案内を開始する 場合があります。

- ⑪ 別ルート ボタン 複数ルート探索を開始します。
- ⑫ 詳細情報 ボタン 設定したルートの道路の種類や、案内区間の距離を 確認することができます。
- ⑬ 案内スタート ボタン ルート案内を開始します。

### **画面の表示内容について**

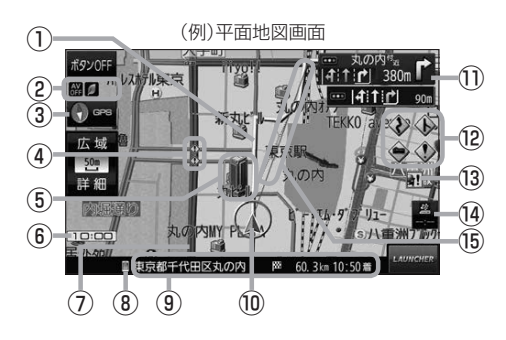

#### ①ルート

目的地までのルートを表示します。 ※ルートの色は変更できます。■P.89

- 2各種マーク表示
	- ıЖ …AUDIOモード消音時
	- A١ …AUDIO モード OFF  $\overline{D}$ 
		- …ラジオ(FM/AM)受信中
	- …CD再生中
	- …BLUETOOTH Audio再生中
	- …TV(ワンセグ)視聴中
	- …ecoドライブ評価中
	- ※ボタンサイズの設定(PFP.100)を 大 にしている 場合は表示されませんので、ボタンOFF(DBP P.22) で表示させてください。

### 3 → GPS 受信表示

- コンパスマークの背景色: GPSの受信状態 緑色…測位中 黒色…測位計算中/未測位
- ※ボタンOFF(DP P 22)や コンパス非表示(PFP.100)にすると、 コンパスマークのみ表示します。

### 4 <<br />
事故多発地点

事故が多く発生している場所に表示します。 **P.90、P.92** 

⑤立体アイコン

特定の建物を立体アイコンで表示します。

#### ⑥現在の時刻

#### ⑦道路

青色:高速道路、有料道路 赤色:国道 緑色:主要地方道、県道 灰色:一般道、細街路\*1 青色(破線): フェリー航路

\*1印…細街路とは道幅5.5 m未満の道路のことです。 ※市街地図の場合は、上記と異なる色で表示します。 ※地図ソフト作成時点で建設中などの未開通道路は、 灰色(破線)などで表示されます。また、市街地図では 未開通道路でも実線表示している箇所があります。 (どちらもルート探索の対象道路にはなりません。)

### ⑧ マーク

BLUETOOTH対応機器が本機とBLUETOOTH接続 したときに表示します。DBP.106

#### ⑨情報バー

道路名または周辺の住所(PFP.96)、目的地までの 残距離\*2、到着予想時刻\*2などを表示します。 \*2印…ルート案内時のみ表示します。

### ⑩ 現在地(自車)マーク

自車位置と進行方向を表示します。 ※デザインは変更できます。「AP P.100

#### ⑪交差点情報表示マーク

交差点の名称と曲がる方向を表示します。 zP.91、P.93

### ⑫各種案内警告マーク

14 基本操作<br>**42 名**9 4 < A … 合流案内時に表示 DBP P.90 …踏み切り案内時に表示「AP P.90 …急カーブ案内時に表示 [*e*] P.90 …事故多発地点警告時に表示 [*皆*了 P.90、P.92

#### 13 → ■ 盗難多発地点

盗難が多く発生している地域に表示します。 **P.90、P.92** 

### ⑭VICSタイムスタンプ

VICS情報の提供時刻を表示します。

#### ⑮目的地方向表示

ルート設定時、赤い直線または丸印で目的地の方向を 表示します。 ※表示は変更できます。DBP.89

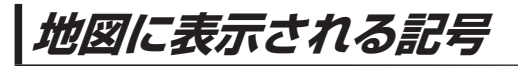

地図表示記号(例)

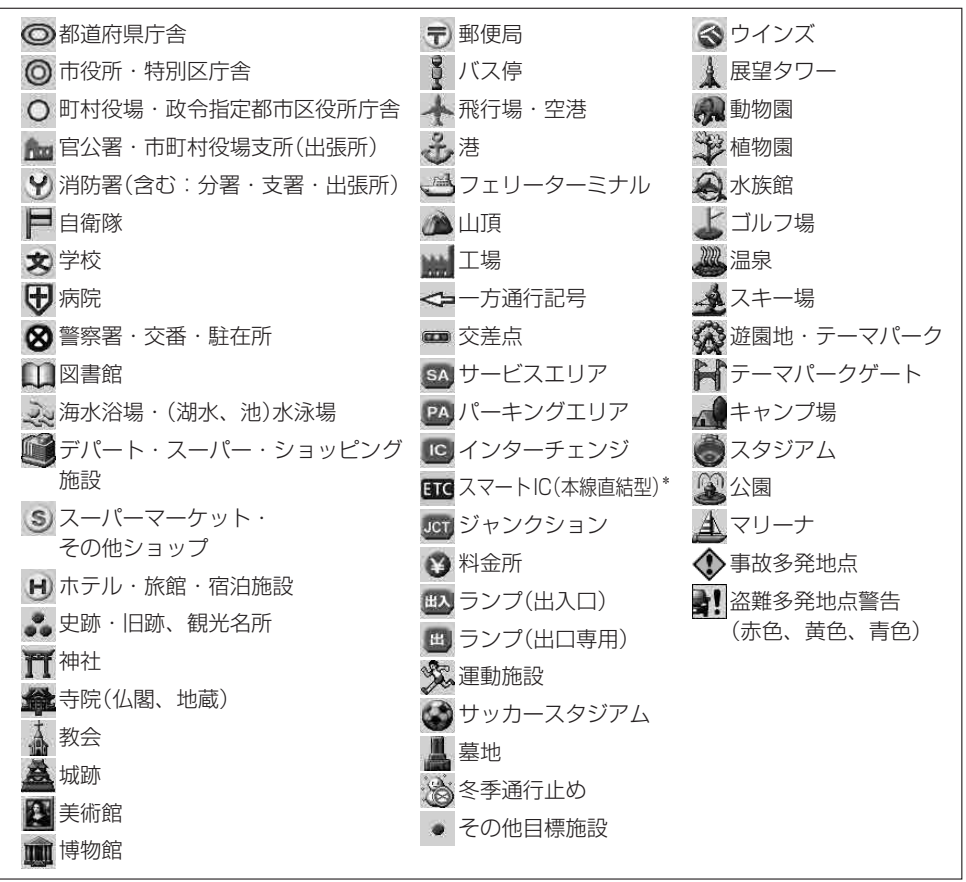

\*印…SA・PA接続型のスマートIC は表示されません。

● 地図データの整備上、すべての施設等を表示していません。 ●改善のため予告なく変更することがあります。 お知らせ

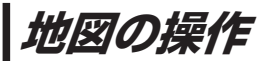

### **地図を拡大/縮小する**

### **1** 広域 / 詳細 をタッチして地図を拡大または縮小する。

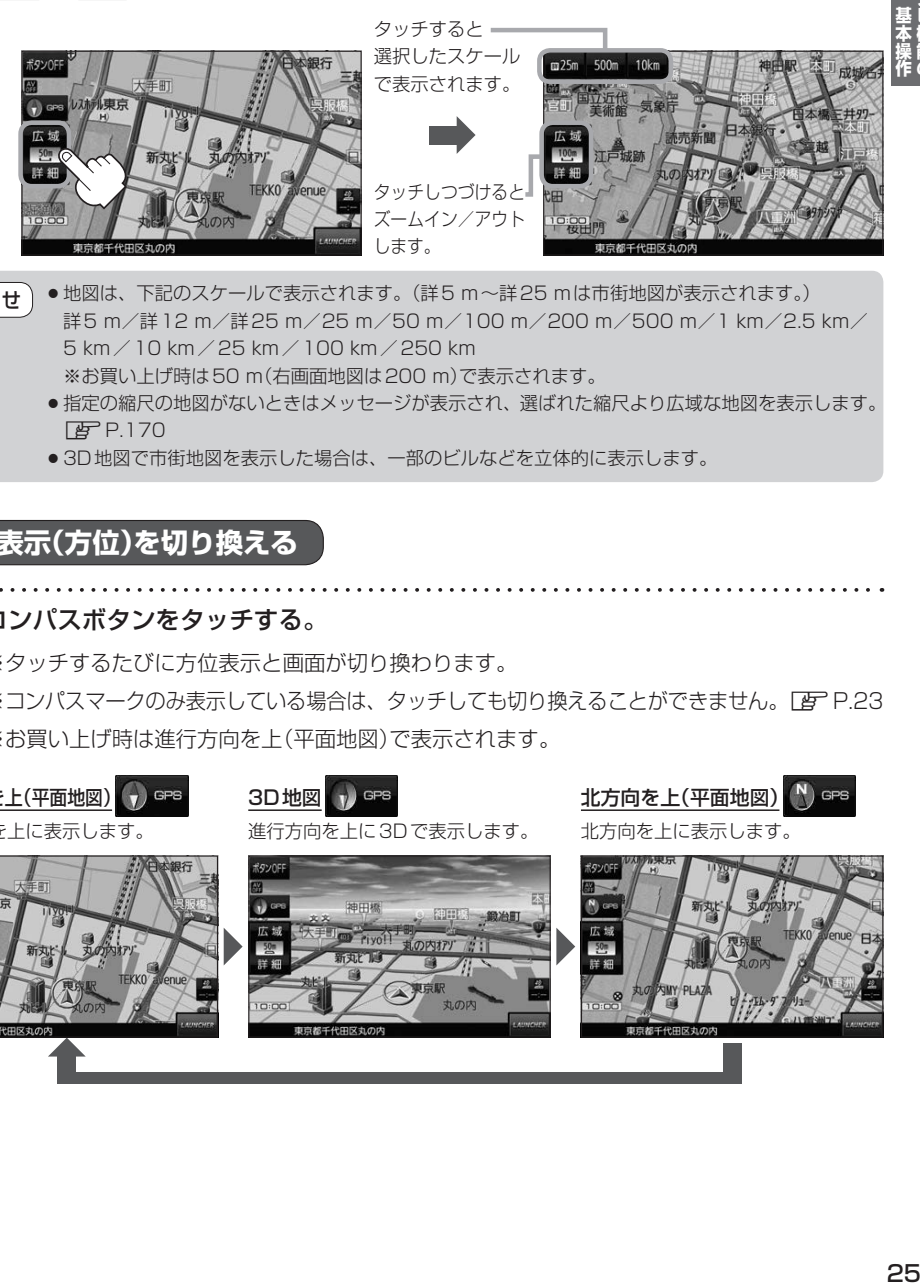

- 地図は、下記のスケールで表示されます。(詳5 m~詳25 mは市街地図が表示されます。) 詳5 m/詳12 m/詳25 m/25 m/50 m/100 m/200 m/500 m/1 km/2.5 km/ 5 km/10 km/25 km/100 km/250 km ※お買い上げ時は50 m(右画面地図は200 m)で表示されます。 お知らせ
	- ●指定の縮尺の地図がないときはメッセージが表示され、選ばれた縮尺より広域な地図を表示します。 **P.170**
	- 3D地図で市街地図を表示した場合は、一部のビルなどを立体的に表示します。

### **地図表示(方位)を切り換える**

コンパスボタンをタッチする。

※タッチするたびに方位表示と画面が切り換わります。

ROVOEL o

※コンパスマークのみ表示している場合は、タッチしても切り換えることができません。 [http://23 ※お買い上げ時は進行方向を上(平面地図)で表示されます。

![](_page_4_Picture_11.jpeg)

進行方向を上に表示します。

**1**

![](_page_4_Picture_13.jpeg)

![](_page_4_Picture_14.jpeg)

進行方向を上に3Dで表示します。

![](_page_4_Picture_16.jpeg)

![](_page_4_Picture_17.jpeg)

**地図スクロール(地図を動かす)**

平面地図画面で地図スクロールする

※走行中は、地図をタッチするたびに一定量だけ移動します。

画面をタッチし、スクロールしたい方向をしばら くタッチする。 **1**

※画面に + が表示され、 + の近くをタッチすると低速で、 トノから離れてタッチすると高速でスクロールします。

![](_page_5_Picture_5.jpeg)

3D地図画面で地図スクロールする

※走行中は、地図をタッチするたびに一定量だけ移動します。

- 画面をタッチし、動かしたい方向の地図画面、 または、( / ) をタッチする。 **1**
	- $\mathcal{A}$ : カーソル $(-|-)$ を中心に地図が右回転(時計まわり) します。
	- $\lambda$ : カーソル(---)を中心に地図が左回転(反時計まわり) します。

![](_page_5_Picture_11.jpeg)

**1** -2

### 平面地図画面で位置を微調整する

微調整は、平面地図画面でのみ行うことができます。 ※走行中は微調整できません。

**1** 画面をタッチし、 微調整 をタッチする。

2 | 動かしたい方向の <mark>a</mark>na (矢印)をタッチし、 調整終 をタッチする。

:スクロール画面に戻ります。

**お知らせ )äää**以外をタッチしてもスクロールはしません。 地図を微調整する場合は動かしたい方向の矢印を タッチしてください。

![](_page_5_Picture_20.jpeg)

![](_page_6_Figure_0.jpeg)

\*3印… 画面OFF をタッチすると、画面を消して音声のみ聞くことができます。再度画面を表示 させたいときは、 AUDIO / MENU / MAP / TILT を押してください。 ※リヤビューカメラが接続されている場合は、車のシフトレバーをリバースに入れると、 画面OFF中でもリヤビューカメラ映像に切り換わります。

### **MAPボタン/戻るボタンについて**

現在地の地図画面を表示する、または1つ前の画面に戻る場合は下記の操作を行います。

MAP を押す、 または 戻る をタッチする。 **1**

![](_page_6_Picture_5.jpeg)

![](_page_6_Picture_6.jpeg)

![](_page_6_Picture_207.jpeg)

![](_page_6_Picture_8.jpeg)

**各メニュー画面を表示する**

メニュー画面(FF P.27)で各メニューを選択します。

![](_page_7_Picture_2.jpeg)

 $F$ P.135

### **クイックメニューについて**

### ● 自宅 ボタン

自宅までのルートを探索します。■P.35 ※この機能を使うにはあらかじめ自宅を登録しておく必要があります。  $F$ P.31

### • 再探索 ボタン

ルート案内中にルートから外れた場合、探索条件を変えて再探索する ことができます。LBP P.60、P.102 ※ルート案内を停止している場合、このボタンは選択できません。

### ● 案内ストップ / 案内スタート ボタン

ルート案内を一時的に停止したり、停止したルート案内を再び案内開始 させることができます。**PEP.61** ※ルートが設定されていない場合、このボタンは選択できません。

### • 右画面 ボタン

現在地表示時、画面右側に地図やルート情報などを表示することが できます。**PP.33** 

### • 師回 ボタン

ルート案内中に工事や渋滞などで前方の道が通れない場合、迂回ルート を探索することがきます。■ P.61

### ● 道路切換 ボタン

一般道路と有料道路が隣接している場合、自車位置を一般道路または 有料道路に切り換えることができます。

※複数の道路が隣接・交差しているときなど、必ずご希望の道路に切り 換わるとは限りません。

※有料道路に切り換えた場合、正しい料金計算ができないため料金表示 はされません。

![](_page_8_Picture_15.jpeg)

![](_page_9_Picture_1.jpeg)

### 画面をタッチし、 + をタッチする。

:設定メニューが表示されます。

![](_page_9_Picture_4.jpeg)

![](_page_9_Picture_5.jpeg)

- 目的地にする ボタン 目的地を登録し、ルートを探索します。 PF P.35
- 出発地にする ボタン

ルート編集画面で出発地を変更するときに表示されます。 图<br>P.58

### • 経由地にする ボタン

ルート案内中や、ルート編集画面で経由地を追加/ 変更するときに表示されます。LBP P.56、P.58 ※ルート案内を停止している場合、このボタンは表示 されません。

- 自宅にする ボタン **三つの登録を行います。 IBT P.31、P.32**
- 複数ルート探索する ボタン 目的地を登録し、5通りのルートを探索します。 **EP.55**
- 地点登録 ボタン **地点の登録を行います。■P.32**

● 地点編集 ボタン

登録地点マークにカーソル(--)を合わせたとき、 登録地点の編集や削除をすることができます。 zP.66

#### ● 施設の詳細 ボタン

施設名などで目的地を設定するとき、施設に詳細情報 があると、住所や電話番号などが確認できます。

#### ● テナント情報 ボタン

スクロール先の施設にテナント情報があると、施設内 のテナント名や階数、電話番号などが確認できます。 ※市街地図で「家形」表示時のみ確認できます。 **P.96** 

#### ● 周辺検索 ボタン

スクロール先の周辺施設を検索することができます。  $F$ P.47

• ×閉 ボタン

設定メニューを閉じます。

![](_page_10_Figure_0.jpeg)

31

# **地図から自宅/地点を登録する**

![](_page_11_Picture_1.jpeg)

- 登録した自宅/地点の編集、削除については「AP P.66をご覧ください。 お知らせ
	- ●登録地点の表示をしない設定にしている場合は、登録しても地図上にマークは表示されません。 **P.96**

## **右画面に地図/情報を表示する**

. . . . . . . . . . . . . . . . . .

現在地表示時、画面右側に地図やルート情報などを表示することができます。

1 MENU → 石画面 →表示したい情報を選択し、タッチする。

. . . . . . . . . . . . . . . . . . . .

![](_page_12_Picture_117.jpeg)

![](_page_12_Picture_5.jpeg)

. . . . . . . . . . .

\*印…タッチするとボタンの表示灯が点灯 します。 ルート情報 を選択してい る場合は選択できません。

# **ルート設定について**

### **ルート探索について**

ルート探索をする前には、必ず実際の現在地を表示していることを確認してください。

- ●出発地と目的地との距離が長いほど、また、1ルート探索より複数ルート探索の方が、ルート探索 に時間がかかります。また、出発地と目的地との距離が長すぎて、ルート探索ができない場合は、 メッセージが表示され探索を中止します。この場合は出発地と目的地との距離を短くしてください。 お知らせ
	- ●ルート探索は地図ソフトに収められている探索データをもとに行いますが、地図上の全ての地点 に探索データがあるわけではありません。出発地/経由地/目的地に登録した地点から、直線 距離で一番近い探索データのある地点が実際の出発地/経由地/目的地になります。規制などで 道路が通れない場合は、意図したルートとは違うルートが設定される場合もあります。
	- ●地図ソフトの更新により探索データが変更され、出発地/経由地/目的地や探索条件が同じであっ ても、地図ソフト更新前と更新後でルートが異なる場合があります。
	- ¡ルート探索中にACCをOFFにするとルート探索を中断します。

### **経由地/目的地の設定の注意点**

経由地/目的地は必ず最詳細地図で、車線などを確認して設定してください。最詳細地図で設定しな かった場合、意図しない位置に設定してしまう場合があります。

※経由地/目的地は、交差点には設定しないでください。

![](_page_13_Figure_10.jpeg)

立ち寄りたい地点とは別の道路上に設定され、 正しいルートが作れないことがあります。

目的地と逆の車線に設定されたり、遠まわりな ルートを設定することがあります。

![](_page_13_Figure_13.jpeg)

![](_page_13_Picture_14.jpeg)

施設(目的地マーク)に一番近い"探索データの ある道路"が目的地となりますので、意図しない ルートが設定されることがあります。この場合、 施設から一番近い「目的地側」の道路に登録して ください。

目的地マークに一番近い道路であるため、 川の反対側の道路がルート探索の目的地になります。

![](_page_14_Picture_0.jpeg)

**自宅を探索する**

**1**

MENU ➡ 自宅 をタッチする。

:ルート探索完了後、 <mark>案内スタート </mark>をタッチすると、ルート案内を開始します。

※走行すると 案内スタート をタッチしなくても自動的にルート案内を開始します。

# **音声案内について**

目的地までのルート案内時に、右左折する交差点などに近づくと自動で音声案内が流れます。 ※本機の音声案内は、あくまでも補助的な機能ですので、実際に運転するときは、地図上のルート表示 をご確認のうえ、実際の交通規制に従って走行してください。

![](_page_15_Figure_2.jpeg)

![](_page_15_Figure_4.jpeg)

お知らせ

●音声案内は、曲がる方向や走行する道路などにより、意図しない案内になったり、音声案内を行わ ない場合があります。

- ●音声案内のタイミングは、遅れたり早くなったりすることがあります。
- ●音声案内は、設定されたルート上を走行し始めてから行われますので、音声案内が開始されるま では、地図上のルート表示を参考に走行してください。
- ●経由地付近に近づくと "まもなく経由地付近です"と音声案内が流れ、次のルート案内に移ります。
- ●目的地付近に近づくと "まもなく目的地付近です"と音声案内が流れ、さらに目的地に近づくと "目 的地に到着しました ルートガイドを終了します"と音声案内が流れ、ルート案内が終了します。 そこから先は、地図を参考に目的地へ向かって走行してください。

# **文字入力のしかた**

**1**

**2**

入力したい文字の種類を選択し、タッチする。

※ひらがな入力のみできる入力画面など、 制限がある場合は表示されません。

![](_page_16_Picture_259.jpeg)

![](_page_16_Picture_4.jpeg)

### 入力したい文字をタッチする。

※「ともだちのいえ」と入力したい場合は、 2 も た ~ ち の い え と 1 文字ずつ タッチします。

![](_page_16_Figure_8.jpeg)

- ●漢字変換しない場合は 無変換 をタッチしてください。 ¡ / をタッチしてカーソルを移動させたり、漢字変換する文字の範囲を変えるこ とができます。 お知らせ
	- ●漢字入力できない入力画面では 無変換 、 変換 は表示されません。

### ■ 漢字に変換する場合

① 変換 をタッチする。

:変換候補画面が表示されます。

(2) 変換したい漢字をタッチする。

**下药物经** もだちの -<br>友達の 友だちの ともだちの ② トモダチ

 $\times n$ 

•ページ戻し/送り(△/V)

決定 をタッチする。 **3**

:入力した文字が確定されます。